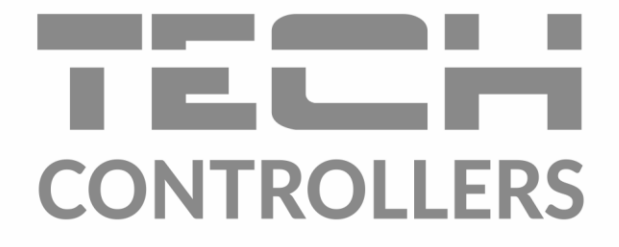

# ИНСТРУКЦИЯ ОБСЛУЖИВАНИЯ **EU-M-12t**

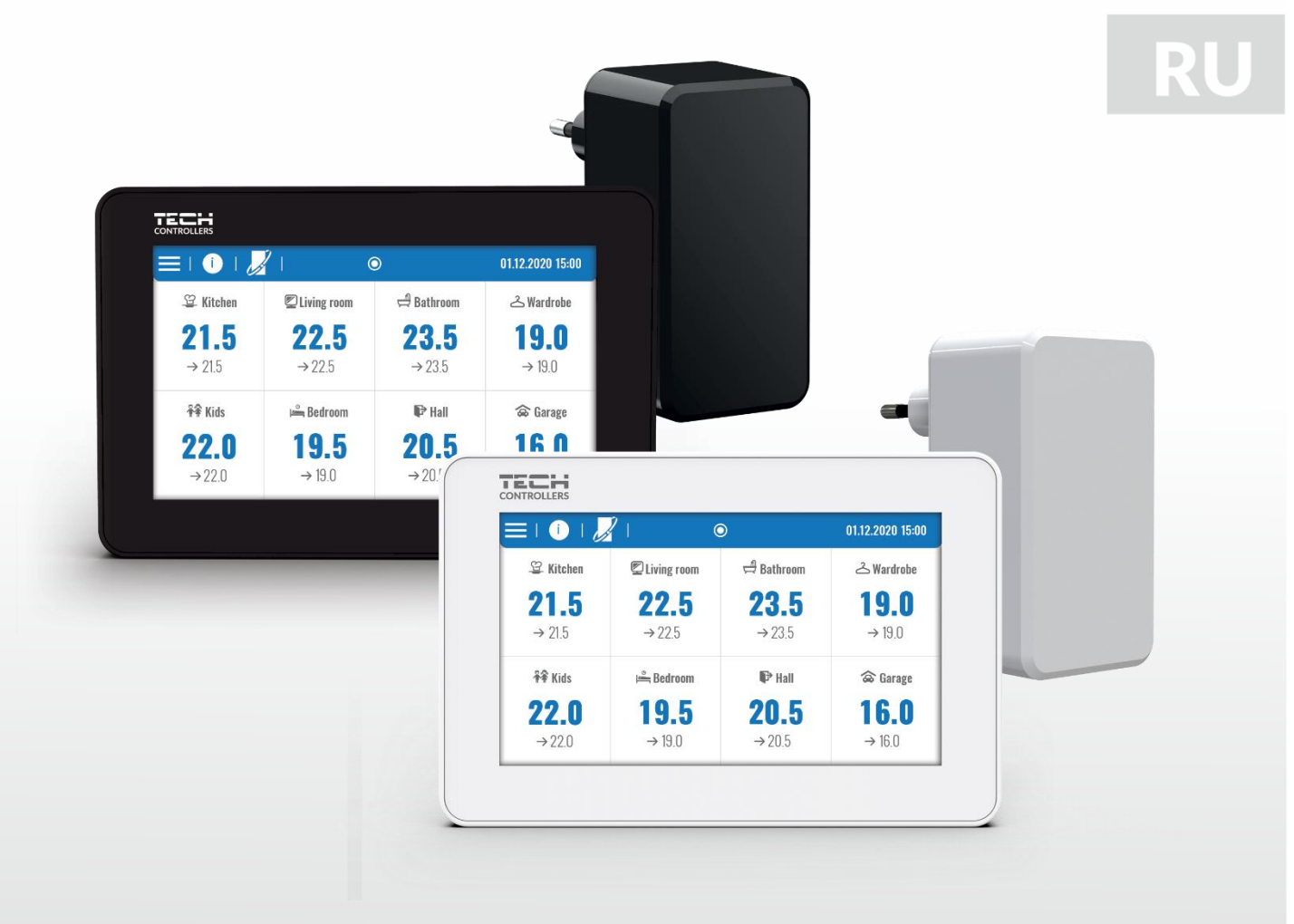

www.tech-controllers.com

## **ОГЛАВЛЕНИЕ**

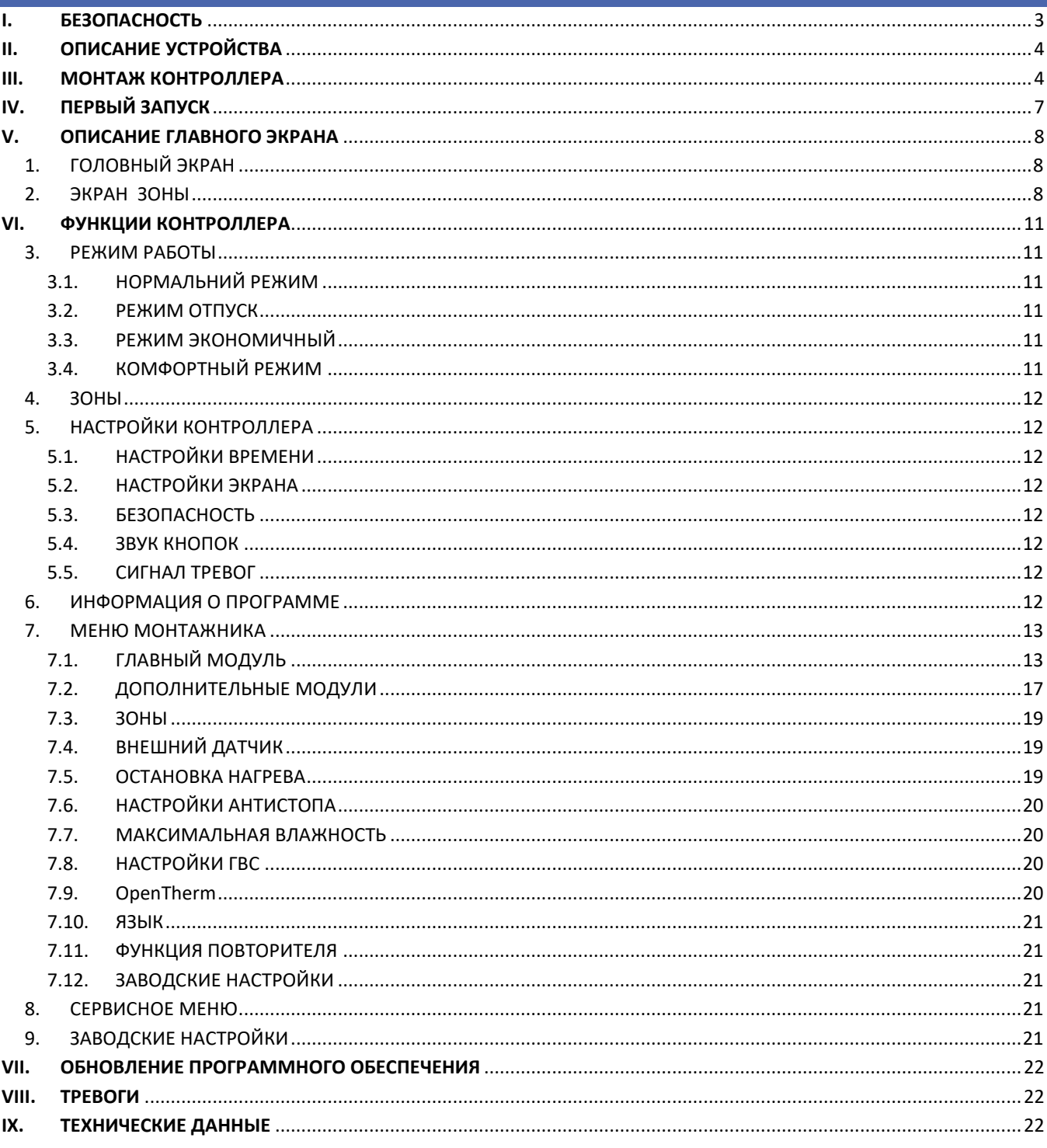

#### JG. 07.09.2023

Фотографии и схемы, содержащиеся в документе, носят наглядный характер. Производитель оставляет за собой право на изменения.

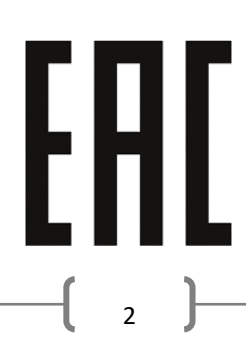

#### <span id="page-2-0"></span>**БЕЗОПАСНОСТЬ** ī.

Перед использованием устройства, ознакомьтесь с приведенными ниже правилами. Несоблюдение этих инструкций может привести к травмам или к повреждению устройства. Чтобы избежать ошибок и несчастных случаев, убедитесь, что все пользователи устройства ознакомлены с его работой и функциями безопасности. Храните это руководство и убедитесь, что оно останется вместе с устройством в случае его перенесения или продажи, так чтобы все, кто использует устройство в любой момент использования могли иметь доступ к соответствующей информации об использовании устройства и его безопасности. Для безопасности жизни и имущества необходимо соблюдать все меры предосторожности, приведенные в этом руководстве, потому что производитель не несет ответственности за ущерб, причиненный по неосторожности.

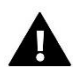

#### **ПРЕДУПРЕЖДЕНИЕ**

- Электрический прибор под напряжением. Перед началом эксплуатации (подключение электрических проводов, установка устройства и т.д.), необходимо убедиться, что регулятор не включен в сеть.
- Монтаж должен быть осуществлен только квалифицированным персоналом.
- Перед запуском контроллера необходимо проверить эффективность зануления электродвигателей, а также проверить изоляцию электрических проводов.
- Контроллер не предназначен для использования детьми.

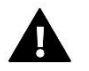

#### ВНИМАНИЕ!

- Атмосферные разряды могут повредить контроллер, поэтому во время грозы необходимо выключить регулятор из сети.
- Контроллер не может быть использован вопреки своему назначению.
- Перед началом и в течение отопительного сезона для контроллера нужно провести осмотр технического состояния проводов. Необходимо проверить крепление контроллера, очистить его от пыли и других загрязнений.

После завершения редактирования инструкции 07.09.2023 года, могли наступить изменения в перечисленных в ней продуктах. Производитель оставляет за собой право вносить изменения в конструкцию. Иллюстрации могут включать в себя дополнительные аксессуары. Технология печати может влиять на разницу в приведенных цветах.

Забота об окружающей среде является для нас первостепенной задачей. Осознание того, что мы производим электронные устройства обязывают нас к безопасной для природы утилизации использованных электронных компонентов и устройств. Таким образом, компания получила регистрационный номер присвоено главным инспектором по охране окружающей среды. Символ зачеркнутого мусорного ведра на продукте означает, что продукт нельзя выбрасывать в обычные мусорные баки. Разделяя отходы, предназначенные для переработки, мы помогаем защитить окружающую среду. Пользователь должен доставить использованное оборудование в специальные пункты сбора электрического и электронного оборудования для его последующей переработки.

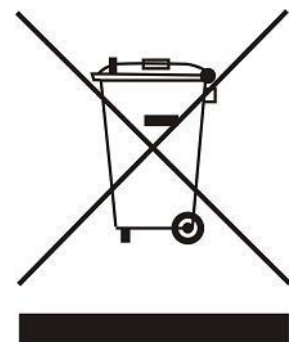

### <span id="page-3-0"></span>**II. ОПИСАНИЕ УСТРОЙСТВА**

Пульт управления EU-М-12t предназначен для работы с планкой EU-L-12 и приспособлен для управления работой подчиненных комнатных регуляторов, датчиков и термостатических головок. Он имеет проводную и беспроводную связь RS 485.

Панель позволяет управлять установкой, контролируя и редактируя настройки конкретных устройств системы отопления в отдельных зонах: заданная температура, теплый пол, расписания и т.д.

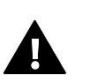

#### **ВНИМАНИЕ!**

В установку можно установить только одну панель, которая может поддерживать до 40 зон нагрева.

Функции и оборудование контроллера:

- Возможность управления работой планок EU-L-12 и EU-ML-12 и зарегистрированных в них термостатических головок, комнатных регуляторов, проводных и беспроводных датчиков температуры (специализированные серии 12 или универсальные, например, EU-R-8b Plus, EU-C-8r)
- Возможность управления системой при помощи интернета ([https://emodul.eu](https://emodul.e/))
- Большой, цветной стеклянный экран
- В состав входит блок питания EU-MZ-RS

**Панель управления не измеряет температуру! Для этого используются регуляторы и датчики, прописанные в планках EU-L-12и EU-ML-12.**

### <span id="page-3-1"></span>**III. МОНТАЖ КОНТРОЛЛЕРА**

Панель EU-М-12t предназначена для установки в короб и должна устанавливаться лицом с соответствующей квалификацией.

Для крепления панели на стене нужно прикрутить к ней заднюю часть корпуса (1) и сдвинуть контроллер (2) соответствующим образом. Панель EU-M-12t работает с дополнительным блоком питания EU-MZ-RS (3), входящим в комплект, устанавливаемым рядом с нагревательным устройством.

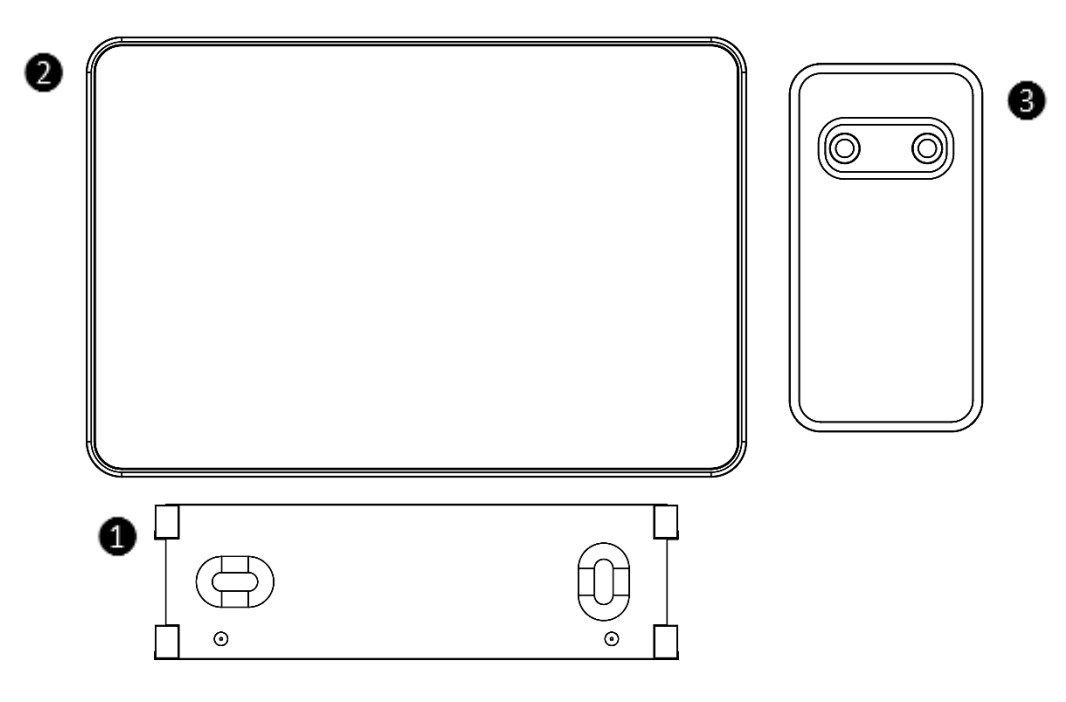

#### **ПРЕДУПРЕЖДЕНИЕ**

Опасность для жизни из-за поражения электрическим током на соединениях под напряжением. Перед работой с устройством отключите питание и заблокируйте его от непреднамеренного включения..

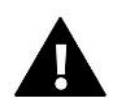

#### **ВНИМАНИЕ!**

Неправильная проводка может повредить контроллер.

В системе используется оконечное соединение. Панель должна быть подключена к первой или последней шине, потому что невозможно использовать согласующий резистор. Подробная информация о оконечном соединении описана в инструкции EU-L-12.

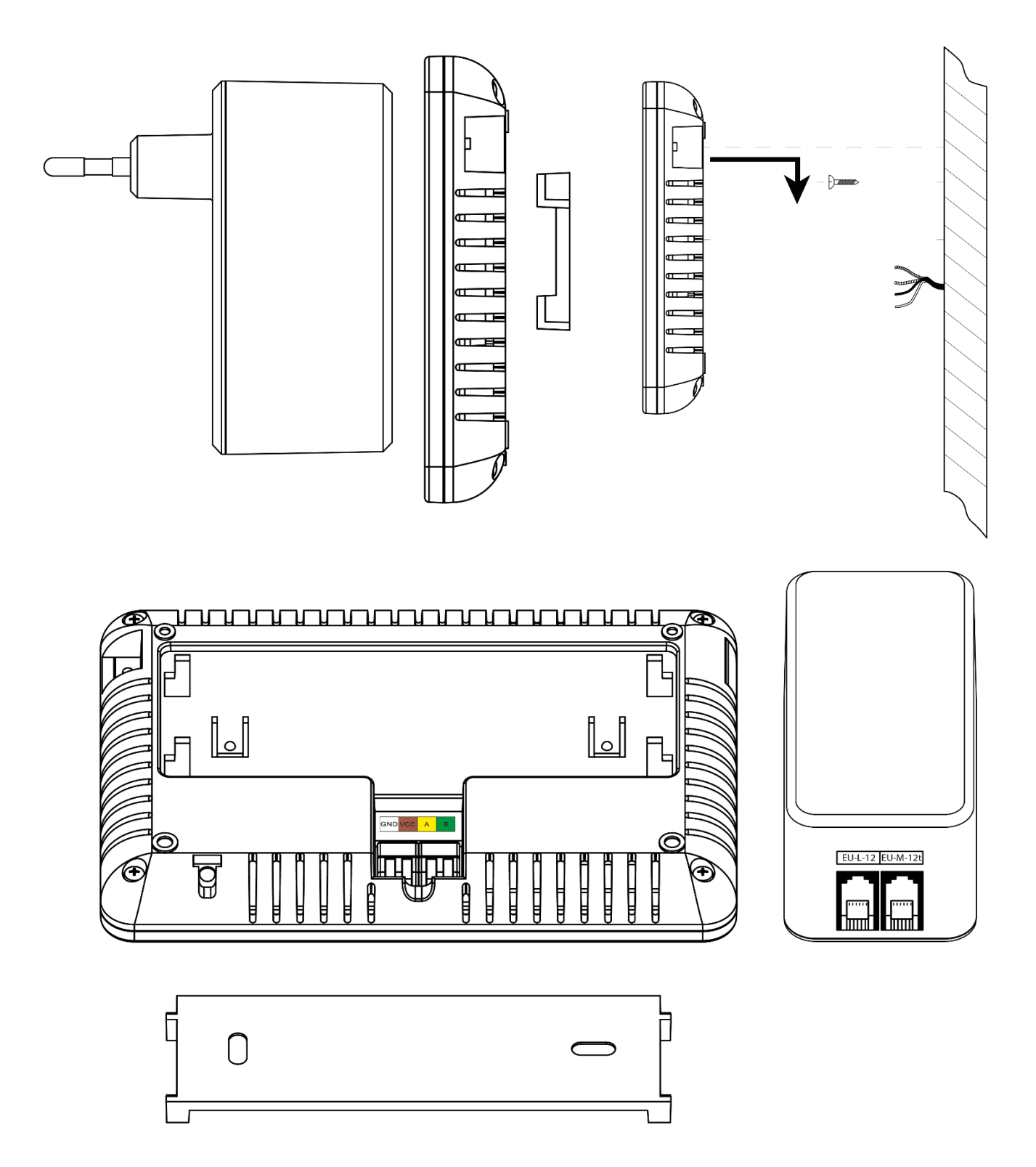

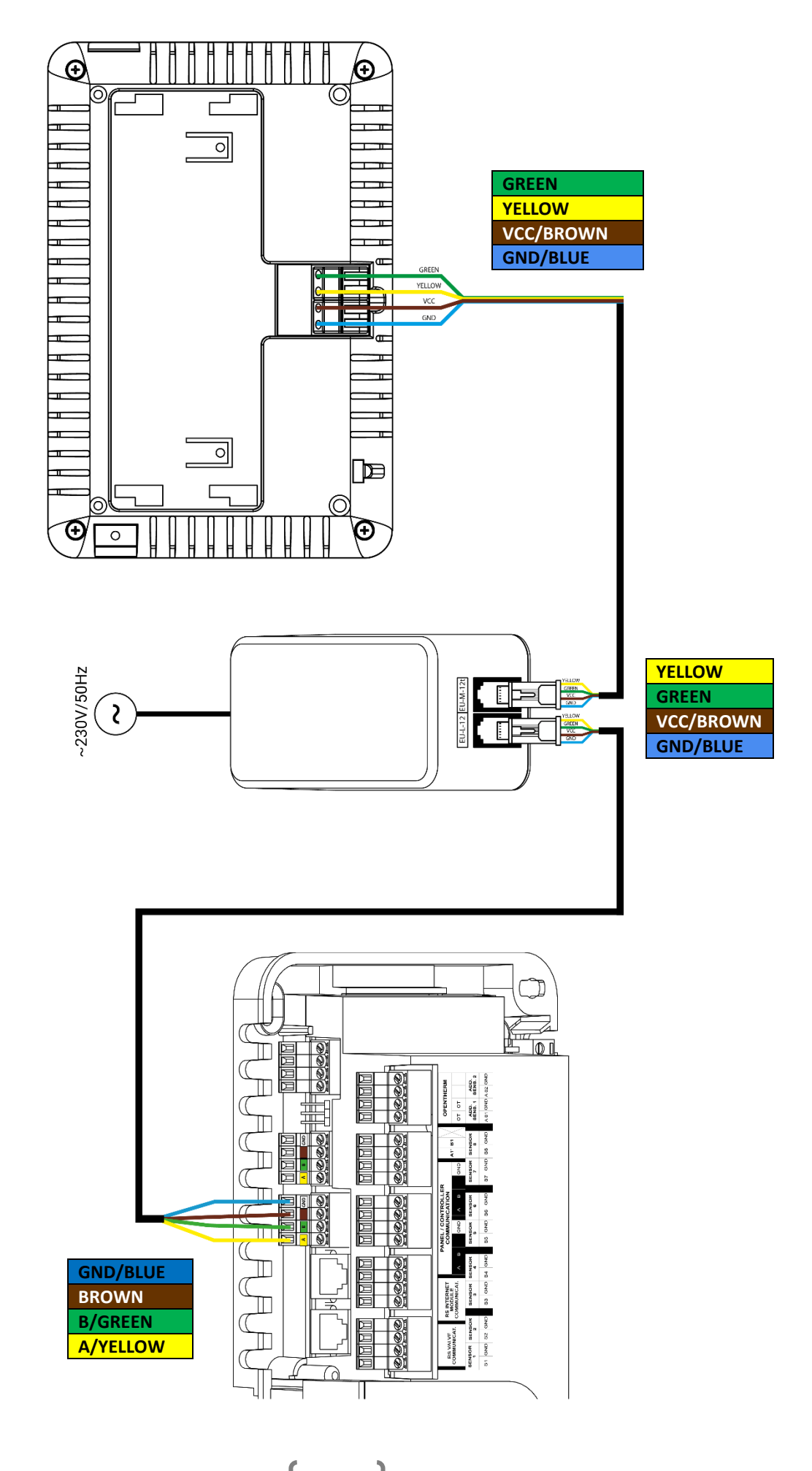

### <span id="page-6-0"></span>**IV. ПЕРВЫЙ ЗАПУСК**

#### РЕГИСТРАЦИЯ ПАНЕЛИ В ПЛАНКЕ

Для правильной работы панели она должна быть подключена к планке EU-L-12 в соответствии со схемами в инструкции и прописана в планке.

- 1. Соедините панель с планкой и подключите оба устройства к источнику питания.
- 2. На панели EU-L-12 выберите *Меню → Меню установщика → Панель управления → Тип устройства* Панель может быть зарегистрирована как проводное или беспроводное устройство, в зависимости от типа монтажа.
- 3. На экране панели EU-M-12t щелкните Регистрация*.*

После успешной регистрации происходит синхронизация данных и панель готова к работе.

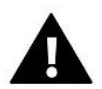

#### ВНИМАНИЕ!

Регистрация будет успешной, если системные версии\* на записанных устройствах совместимы друг с другом. \* системная версия-версия протокола связи между устройствами (EU-L-12, EU-ML-12, EU-M-12t).

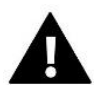

#### **ВНИМАНИЕ!**

После восстановления заводских настроек или отмены регистрации панели с устройства EU-L-12 процесс регистрации должен быть повторен.

### <span id="page-7-0"></span>**V. ОПИСАНИЕ ГЛАВНОГО ЭКРАНА**

#### <span id="page-7-1"></span>1. ГОЛОВНЫЙ ЭКРАН

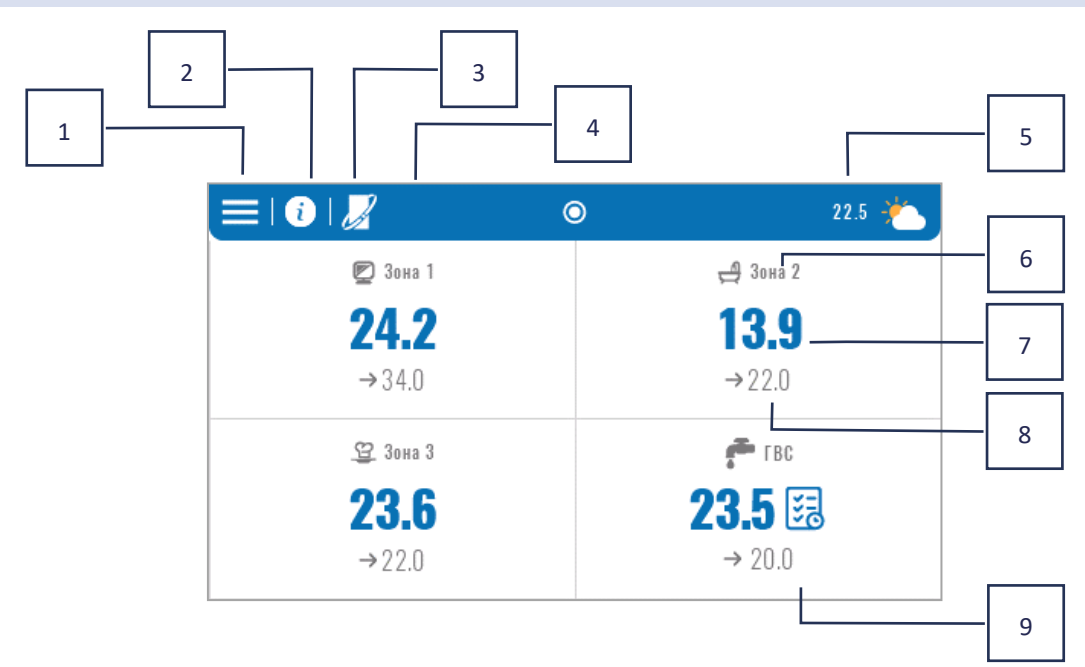

- 1. Вход в меню контроллера
- 2. Информация о панели, например, подключенные модули, режимы работы, внешний датчик и т. д. (вы можете просмотреть информацию, нажав на эту область)
- 3. OpenTherm включен (вы можете просмотреть информацию, нажав на эту область)
- 4. Включенная функция: остановить нагрев с даты
- 5. Наружная температура или текущая дата и время (нажмите на эту область)
- 6. Название зоны
- 7. Текущая температура зоны
- 8. Заданная температура
- 9. Плитка с дополнительной информацией

#### <span id="page-7-2"></span>2. ЭКРАН ЗОНЫ

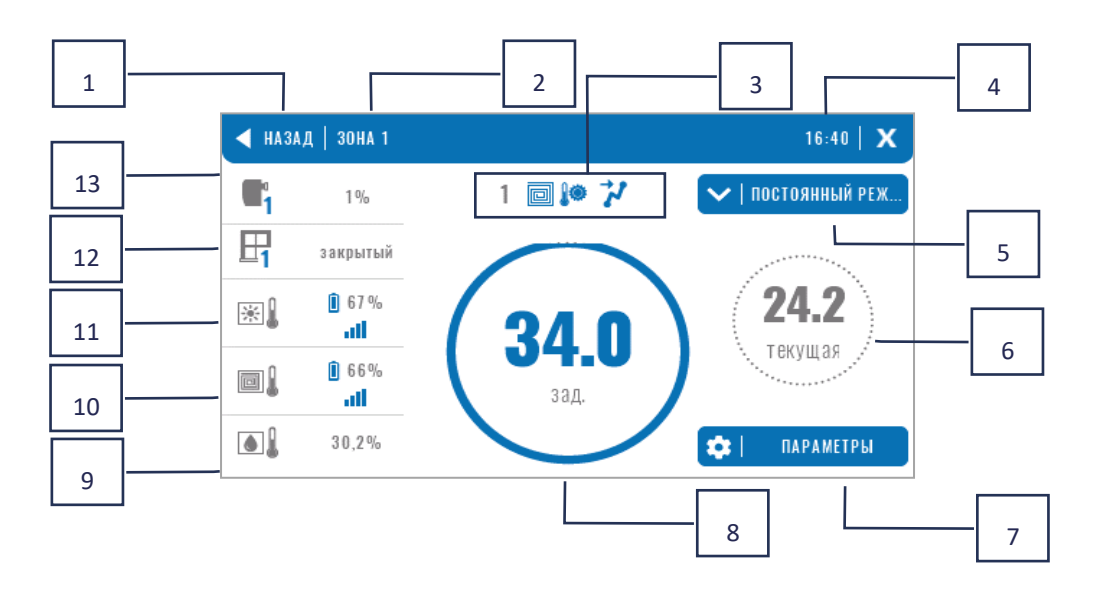

- 1. Выйдите из экрана «Зоны» на главный экран
- 2. Название данной зоны
- 3. Статус зоны (таблица ниже)
- 4. Текущее время
- 5. Активный режим работы (можно изменить с экрана после нажатия на эту область)
- 6. Текущая температура в зоне, после нажатия на температуру пола (если прописан датчик пола),
- 7. Вход в меню параметров отображаемой зоны (возможно изменение с уровня экрана после нажатия на эту область), подробное описание ниже
- 8. Заданная температура в зоне (возможно изменение с уровня экрана после нажатия на этот режим)
- 9. Информация я о зарегистрированном датчике влажности
- 10. Информация о зарегистрированном датчике пола
- 11. Информация о зарегистрированном комнатном датчике
- 12. Информация о зарегистрированных датчиках
- 13. Информация о зарегистрированных

#### **ТАБЛИЦА ЗНАЧКОВ СОСТОЯНИЯ ЗОНЫ**

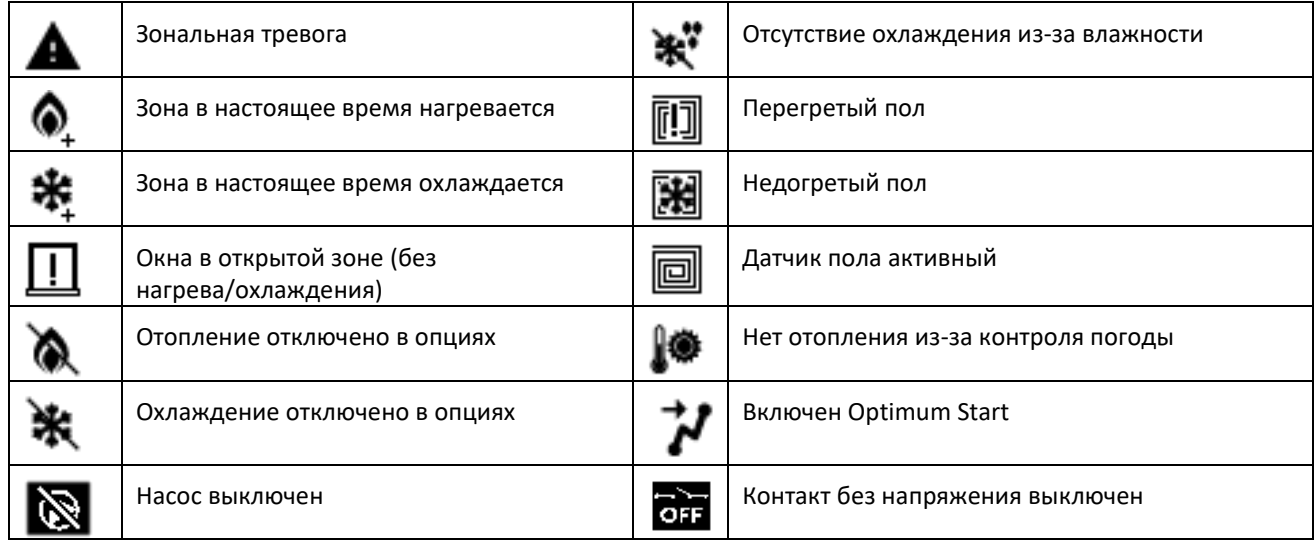

#### **МЕНЮ ПАРАМЕТРОВ**

- ➢ **Активность** эта функция используется для включения/отключения зоны. Когда зона отключена, она не будет отображаться на главном экране контроллера.
- ➢ **Заданная температура** возможность редактирования заданной температуры в заданной зоне
	- **Временная -** пользователь устанавливает время действия заданной температуры, по истечении этого времени будет применяться температура в соответствии с заданным режимом работы
	- **Постоянная** пользователь устанавливает предустановленную температуру, которая будет действовать постоянно, пока не будет отключена.
- ➢ **Режимы работы** Пользователь может выбрать режим работы.
	- **Локальное расписание** настройки расписания применяются только к данной зоне.
	- **Глобальное расписание** 1-5 настройки этого расписания применяются ко всем зонам, где оно включено.
	- **Постоянная температура** эта функция позволяет установить отдельное заданное значение температуры, которое будет действовать в данной зоне постоянно.
	- **С ограничением по времени** эта функция позволяет установить отдельную заданную температуру, которая будет действовать только определенное время. По истечении этого времени

температура будет следовать предыдущему режиму (по расписанию или постоянная без ограничения по времени).

- ➢ **Настройки расписания** пользователь может редактировать настройки расписания.
	- **Локальное расписание** настройки расписания применяются только к данной зоне.
	- **Глобальное расписание 1-5** настройки этого расписания применяются ко всем зонам, где оно включено.

Пользователь может распределить дни недели по 2 группам (обозначены синим и серым цветом). В каждой группе можно редактировать отдельные заданные температуры для 3 временных интервалов. Вне установленных временных интервалов будет применяться общая предустановленная температура, значение которой также можно отредактировать.

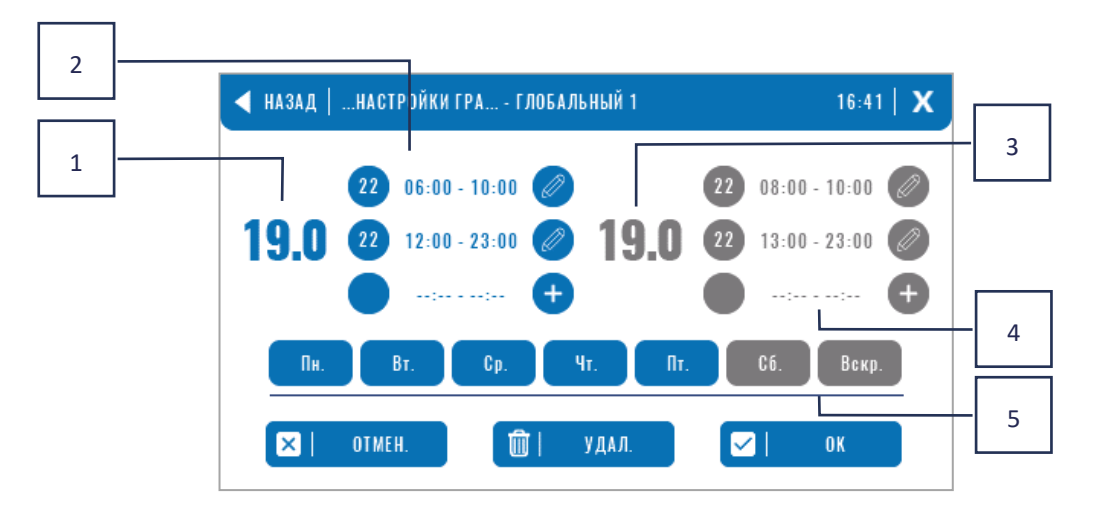

- 1. Общая заданная температура в первой группе дней (дни выделены синим цветом, в примере выше это рабочие дни: понедельник - пятница). Эта температура будет применяться в зоне за пределами обозначенных периодов времени.
- 2. Временные интервалы для первой группы дней заданная температура и временные рамки. Нажав на выбранный период времени, вы попадете на экран редактирования настроек.
- 3. Общая заданная температура во второй группе дней (дни выделены серым цветом, в приведенном выше примере это суббота и воскресенье).
- 4. Временные интервалы для второй группы дней заданная температура и временные рамки. Нажав на выбранный период времени, вы попадете на экран редактирования настроек.
- 5. Группы дней: первая пн-пт и вторая сб-вс
	- Чтобы отнести данный день к определенной группе, просто нажмите в области выбранного дня
	- Чтобы добавить периоды времени, щелкните в области «+».

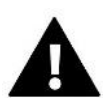

#### **ВНИМАНИЕ!**

Заданную температуру можно установить с точностью до 15 минут. Если установленные нами временные интервалы перекрываются, они будут выделены красным цветом. Эти настройки не могут быть подтверждены.

### <span id="page-10-0"></span>**VI. ФУНКЦИИ КОНТРОЛЛЕРА**

### МЕНЮ Режим работы Зоны Настройки контроллера Информация о программе Меню монтажника

Меню сервис

Заводськие настройки

#### <span id="page-10-1"></span>3. РЕЖИМ РАБОТЫ

Функция позволяет активировать выбранный режим работы во всех полосах для всех зон. Пользователь может выбирать между нормальным, праздничным, экономичным и комфортным режимами. Пользователь может редактировать заводские значения режимов с помощью панели EU-М-12 или планки EU-L-12 и EU-МL-12.

#### <span id="page-10-2"></span>3.1. НОРМАЛЬНИЙ РЕЖИМ

Заданная температура зависит от установленного графика.

*Меню → Зоны → Основной модуль → Зоны 1-8 → Режим работы → Расписание… → Редактировать*

#### <span id="page-10-3"></span>3.2. РЕЖИМ ОТПУСК

Заданная температура зависит от настроек этого режима.

*Меню → Меню установщика → Основной модуль → Зоны > Зоны 1-8 → Настройки → Настройки температуры > Режим отпуска*

#### <span id="page-10-4"></span>3.3. РЕЖИМ ЭКОНОМИЧНЫЙ

Заданная температура зависит от настроек этого режима.

*Меню → Меню установщика → Основной модуль → Зоны > Зоны 1-8 → Настройки → Настройки температуры > Экономичный режим*

#### <span id="page-10-5"></span>3.4. КОМФОРТНЫЙ РЕЖИМ

Заданная температура зависит от настроек этого режима.

*Меню → Меню установщика → Основной модуль → Зоны > Зоны 1-8 → Настройки → Настройки температуры > Комфортный режим*

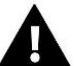

#### **ВНИМАНИЕ!**

- Изменение режима на «отпуск», «экономия» и «комфорт» распространяется на все зоны. Редактировать можно только заданную температуру выбранного режима для конкретной зоны.
- В рабочем режиме, отличном от нормального, невозможно изменить заданную температуру с уровня контроллера.

#### <span id="page-11-0"></span>4. ЗОНЫ

Функция используется для включения/отключения отдельных зон в полосе. Если данная зона затемнена и не может быть выбрана, это означает, что в ней не зарегистрирован ни один датчик или регулятор.

Разделы 1-8 закреплены за основной полосой (EU-L-12), а разделы 9-40 закреплены за EU-ML-12 в порядке их регистрации.

### <span id="page-11-2"></span><span id="page-11-1"></span>5. НАСТРОЙКИ КОНТРОЛЛЕРА

#### 5.1. НАСТРОЙКИ ВРЕМЕНИ

Эта функция используется для установки текущей даты и времени, которые будут отображаться на главном экране.

#### <span id="page-11-3"></span>5.2. НАСТРОЙКИ ЭКРАНА

• **Заставка** - Нажав значок выбора заставки, мы переходим на панель, где можем отключить опцию заставки (Нет заставки) или установить заставку в виде:

**Часы** - часы видны на пустом экране

**Гашение экрана** -по истечении времени простоя экран полностью гаснет

Пользователь также может установить время простоя, после чего запустится заставка.

- **Яркость экрана** эта функция позволяет настроить яркость экрана во время работы контроллера.
- **Яркость в режиме затемнения** эта функция позволяет установить яркость экрана во время затемнения.
- **Время затухания экрана** функция позволяет установить время, которое должно истечь, чтобы экран истек после завершения работы

#### <span id="page-11-4"></span>5.3. БЕЗОПАСНОСТЬ

- **Автоблокировка отключена** эта функция позволяет включать/отключать родительскую блокировку.
- **Автоблокировка PIN-кода** при включенной автоблокировке можно установить PIN-код для защиты настроек контроллера.

#### <span id="page-11-5"></span>5.4. ЗВУК КНОПОК

Эта функция используется для включения/отключения звука кнопок.

#### <span id="page-11-6"></span>5.5. СИГНАЛ ТРЕВОГ

Эта функция используется для включения/выключения звука будильника. Когда звук будильника отключен, при возникновении тревоги на экране дисплея появляется тревожное сообщение. При включении звукового сигнала будильника, помимо сообщения на экране дисплея, пользователь также услышит звуковой сигнал, информирующий о срабатывании будильника.

#### <span id="page-11-7"></span>6. ИНФОРМАЦИЯ О ПРОГРАММЕ

После активации этой опции на дисплее появится логотип производителя вместе с версией программного обеспечения контроллера.

### <span id="page-12-0"></span>7. МЕНЮ МОНТАЖНИКА

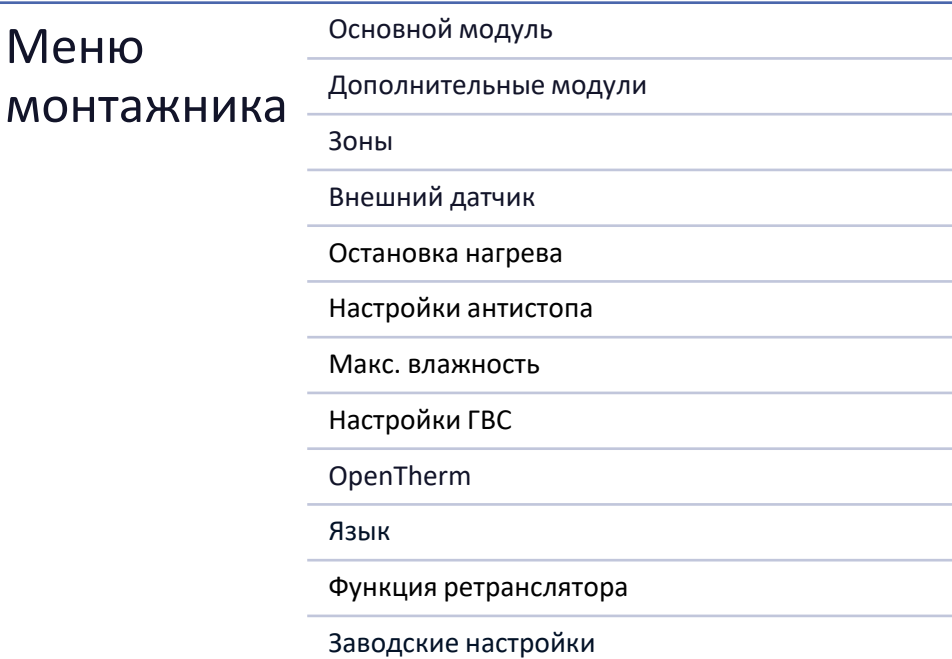

### <span id="page-12-1"></span>7.1. ГЛАВНЫЙ МОДУЛЬ

### 7.1.1. РЕГИСТРАЦИЯ

Функция используется для записи панели в основной планке EU-L-12. Процесс регистрации описан в гл. IV. Первый запуск.

#### 7.1.2. ИНФОРМАЦИЯ

Функция позволяет просматривать, в каком модуле зарегистрирована панель и какие устройства и функции включены

#### 7.1.3. НАЗВА

Эта опция используется для именования модуля, в котором зарегистрирована панель.

#### 7.1.4. ЗОНЫ

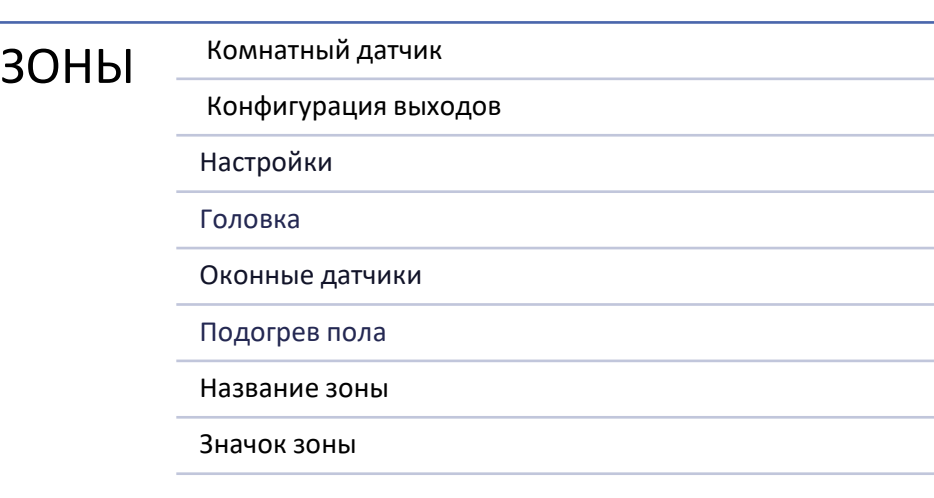

#### КОМНАТНЫЙ ДАТЧИК

- **Выбор датчика** эта функция используется для регистрации датчика или регулятора в данной зоне. Он имеет выбор проводного датчика NTC, проводного датчика RS или беспроводного датчика. Вы также можете удалить зарегистрированный датчик.
- **Калибровка**  проводится при сборке или после длительного использования, когда отображаемая датчиком температура отличается от фактической.
- **Гистерезис** вводит допуск на заданную температуру помещения в диапазоне 0,1 ÷ 5°С, при котором происходит дополнительный нагрев/охлаждение.

### КОНФИГУРАЦИЯ ВЫХОДОВ

Опция управляет выходами: напольный насос, контакт без напряжения и выходы датчиков 1-8 (NTC для контроля температуры зоны или датчик пола для контроля температуры пола). Выходы датчиков 1-8 назначены зонам 1-8 соответственно.

Функция также позволяет отключить насос и контакт в заданной зоне. Эта зона, несмотря на необходимость обогрева, в контроле участвовать не будет.

#### НАСТРОЙКИ

• **Управление погодой** – пользователь может включить/отключить управление погодой.

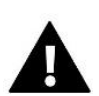

#### **ВНИМАНИЕ!**

Погодное управление работает только в режиме обогрева.

- **Нагрев** эта функция позволяет включать/выключать функцию нагрева. Также есть возможность выбрать расписание, которое будет действовать в зоне при нагреве и отредактировать отдельную постоянную температуру
- **Охлаждение** эта функция позволяет включать/отключать функцию охлаждения. Также можно выбрать расписание, которое будет действовать в зоне при охлаждении, и отредактировать отдельную фиксированную температуру.
- **Настройки температуры** эта функция используется для установки заданной температуры для трех режимов работы (Режим отпуска, Экономичный режим, Комфортный режим).
- **Оптимальный старт** это интеллектуальная система управления отоплением. Он заключается в постоянном наблюдении за системой отопления и использовании этой информации для автоматического включения отопления заблаговременно до времени, необходимого для достижения заданных температур. Подробное описание этой функции описано в инструкции EU- L-12.

### ГОЛОВКИ

- **Информация** на экран выводятся данные о голове: уровень заряда батареи, радиус действия
- **Настройки**

**SIGMA** - функция обеспечивает плавное управление электроприводом. Пользователь может установить минимальное и максимальное открытие клапана - это означает, что степень открытия и закрытия клапана никогда не превысит эти значения. Кроме того, пользователь настраивает параметр Range, определяющий, при какой температуре в помещении клапан начнет закрываться и открываться. Подробное описание можно найти в инструкции к EU-L-12.

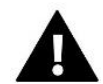

#### **ВНИМАНИЕ!**

Функция Sigma доступна только для головок радиатора.

#### • **Минимальное и максимальное открытие**

Функция позволяет установить минимальное и максимальное открытие головки для получения заданной температуры.

**Защита** - После выбора этой функции полоска проверяет температуру. Если заданная температура будет превышена на количество градусов в параметре Range, то все головки в данной зоне будут закрыты (0% открытие).

**Аварийный режим** - Функция позволяет установить размыкание головок, которое будет происходить при возникновении тревоги в заданной зоне (отказ датчика, ошибка связи). Аварийный режим термостатических приводов активируется при отсутствии питания контроллера.

Зарегистрированную головку можно удалить, выбрав конкретную или удалив все сразу.

#### ОКОННЫЕ ДАТЧИКИ

#### • **Настройки**

**Включить** - функция позволит вам поддержать своих предков в закрепленной зоне (требуется регистрация оконного датчика)

**Время задержки** — эта функция позволяет время задержки. После выполнения задачи главный контроллер перенаправляет на открытие окна и блокирует огонь, если он остывает в зоне данна.

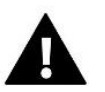

#### **ВНИМАНИЕ!**

Если время задержки установлено на 0, то отправка информации руководителям о необходимости их закрытия будет перенаправлена сразу

#### • **Беспроводная связь**

**Информация** - на экран выводятся данные датчика: уровень заряда батареи, запас хода

Зарегистрированный датчик можно удалить, выбрав конкретный датчик, или удалить все сразу.

### ОТОПЛЕНИЕ ПОЛА

Для управления подогревом пола датчик пола должен быть зарегистрирован и активирован в заданной зоне: проводной или беспроводной.

• **Датчик пола** — пользователь может зарегистрировать проводной или беспроводной датчик.

**Гистерезис** - Гистерезис температуры пола вводит допуск температуры пола в диапазоне 0,1 ÷ 5°C, т.е. разницу между установленной температурой и фактической температурой, при которой будет происходить нагрев или охлаждение.

**Калибровка** - калибровка датчика пола производится при установке или после длительного использования регулятора, если отображаемая температура пола отличается от фактической

• **Режимы работы:**

**Защита пола** - Функция используется для поддержания температуры пола ниже установленной максимальной температуры для защиты установки от перегрева. При повышении температуры до установленной максимальной температуры дополнительный нагрев зоны будет отключен

**Профиль комфорта** - Функция используется для поддержания комфортной температуры пола, что означает, что контроллер будет контролировать текущую температуру. При повышении температуры до установленной максимальной температуры дополнительный нагрев зоны отключается для защиты установки от перегрева. При снижении температуры пола ниже установленной минимальной температуры включается дополнительный обогрев зоны.

- **Максимальная температура** Максимальная температура пола это пороговое значение температуры пола, при превышении которого контакт размыкается (устройство выключается) независимо от текущей температуры в помещении.
- **Минимальная температура** Минимальная температура пола это порог температуры пола, при превышении которого контакт будет замыкаться (включение устройства) вне зависимости от текущей температуры в помещении.

#### НАЗВАНИЕ ЗОНЫ

Каждой зоне можно присвоить индивидуальное имя, например, кухня. Это имя будет отображаться на главном экране.

#### ЗНАЧОК ЗОНЫ

Каждой из зон можно присвоить отдельный значок, символизирующий способ использования зоны. Этот значок будет отображаться на главном экране.

### 7.1.5. ДОПОЛНИТЕЛЬНЫЕ КОНТАКТЫ

Параметр позволяет зарегистрировать дополнительные контакты (макс. 6 шт.) и просмотреть информацию об этих контактах, например, режим работы и диапазон.

### 7.1.6. КОНТАКТ БЕЗ НАПРЕЖЕНИЯ

Опция позволяет включить дистанционное срабатывание контакта без напряжения, т.е. запустить этот контакт с подшланга EU-МL-12 и установить время задержки срабатывания контакта.

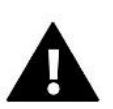

#### **ВНИМАНИЕ!**

Должна быть включена функция работы контакта без напряжения в зоне.

### 7.1.7. НАСОС

Функция используется для включения удаленной работы насоса (запуск насоса с подчиненного терминала) и для установки времени задержки работы насоса.

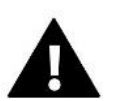

#### **ВНИМАНИЕ!**

Функция зонального насоса должна быть включена.

#### 7.1.8. ОТОПЛЕНИЕ-ОХЛАЖДЕНИЕ

Функция предназначена для дистанционного управления режимом обогрева/охлаждения (запуск этого режима с подчиненной клеммной колодки) и включения заданного режима: обогрева, охлаждения или автоматического режима. В автоматическом режиме возможно переключение между режимами нагрева и охлаждения на основе бинарного входа.

### 7.1.9. ТЕПЛОВОЙ НАСОС

Режим, предназначенный для установки, взаимодействующей с тепловым насосом для оптимального использования его возможностей.

- ➢ **Режим энергосбережения** выбор этой опции активирует режим и появятся следующие опции
- ➢ **Минимальное время перерыва** параметр, ограничивающий количество пусков компрессора, что позволяет продлить срок его службы. Независимо от необходимости обогрева данной зоны, компрессор запустится только по истечении времени, отсчитываемого от окончания предыдущего рабочего цикла.
- ➢ **Bypass** вариант, необходимый при отсутствии буфера, обеспечивающий тепловой насос соответствующей тепловой мощностью.

Он заключается в последовательном открытии очередных зон в указанное время.

- **Напольный насос –** включение/выключение напольного насоса.
- **Время цикла –** время, на которое выбранная зона будет открыта

#### 7.1.10.СМЕСИТЕЛЬНЫЙ КЛАПАН

Функция позволяет просматривать значения и состояние отдельных параметров смесительного клапана. Подробное описание функции и работы клапана включено в руководство по эксплуатации рельса EU-L-12.

#### 7.1.11.ВЕРСИЯ

Функция отображает номер версии прошивки модуля. Такая информация необходима при обращении в сервис

### <span id="page-16-0"></span>7.2. ДОПОЛНИТЕЛЬНЫЕ МОДУЛИ

Возможно увеличение количества поддерживаемых зон за счет дополнительных полос (модулей) МЛ-12 (макс. 4 в системе).

### 7.2.1.ВЫБОР МОДУЛЯ

Каждая полоса должна быть зарегистрирована отдельно в контроллере EU-L-12:

- В полосе EU-L-12 выбираем: *Меню → Меню установщика → Дополнительные модули → Модуль 1..4 → Тип модуля → Проводной/Беспроводной → Регистрация*
- В полосе EU-ML-12 выберите: *Меню → Меню установщика → Основной модуль → Тип модуля → Проводной/Беспроводной → Регистрация*

Дополнительный модуль EU-МL-12 также можно зарегистрировать с помощью панели EU-М-12:

- На панели выберите: *Меню → Меню установщика → Дополнительные модули → Модуль 1…4 → Выбор модуля → Проводной/Беспроводной → Регистрация*
- В полосе EU-ML-12 выберите: *Меню → Меню установщика → Основной модуль → Тип модуля → Проводной/Беспроводной → Регистрация*

#### 7.2.2.ИНФОРМАЦИЯ

Параметр позволяет просмотреть, какой модуль зарегистрирован в клеммной колодке EU-L-12 и какие функции активированы.

### 7.2.3.НАЗВА

Эта опция используется для присвоения имени зарегистрированному модулю.

#### 7.2.4.ЗОНЫ

*Функция описана в гл. 7.1.4. зоны.*

#### 7.2.5.ДОПОЛНИТЕЛЬНЫЕ КОНТАКТЫ

Параметр позволяет зарегистрировать дополнительные контакты (макс. 6 шт.) и просмотреть информацию об этих контактах, например, режим работы и диапазон.

#### 7.2.6. КОНТАКТ БЕЗ НАПРЕЖЕНИЯ

Опция позволяет включить дистанционное срабатывание контакта без напряжения, т.е. запустить этот контакт с подшланга EU-МL-12 и установить время задержки срабатывания контакта.

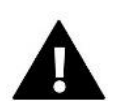

#### **ВНИМАНИЕ!**

Должна быть включена функция работы контакта без напряжения в зоне.

### 7.2.7.НАСОС

Функция используется для включения удаленной работы насоса (запуск насоса с подчиненного терминала) и для установки времени задержки работы насоса.

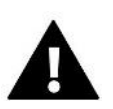

#### **ВНИМАНИЕ!**

Функция зонального насоса должна быть включена.

#### 7.2.8. ОТОПЛЕНИЕ-ОХЛАЖДЕНИЕ

Функция предназначена для дистанционного управления режимом обогрева/охлаждения (запуск этого режима с подчиненной клеммной колодки) и включения заданного режима: обогрева, охлаждения или автоматического режима. В автоматическом режиме возможно переключение между режимами нагрева и охлаждения на основе бинарного входа.

### 7.2.9. ТЕПЛОВОЙ НАСОС

Параметр работает так же, как и в основном модуле.

### 7.2.10.СМЕСИТЕЛЬНЫЙ КЛАПАН

Функция позволяет просматривать значения и состояние отдельных параметров смесительного клапана. Подробное описание функции и работы клапана включено в руководство по эксплуатации рельса EU- L-12.

### 7.2.11.ВЕРСИЯ

<span id="page-18-0"></span>Функция отображает номер версии прошивки модуля. Такая информация необходима при обращении в сервис

#### 7.3. ЗОНЫ

<span id="page-18-1"></span>*Функция описана в гл. 7.1.4. зоны.*

### 7.4. ВНЕШНИЙ ДАТЧИК

Опция позволяет зарегистрировать выбранный внешний датчик: проводной или беспроводной, и включить его, что дает возможность управлять погодой.

Датчик следует откалибровать, если температура, измеренная датчиком, отличается от фактической температуры. Для этого используется параметр *Калибровка.*

### <span id="page-18-2"></span>7.5. ОСТАНОВКА НАГРЕВА

Функция, которая блокирует активацию исполнительных механизмов через определенные промежутки времени.

#### ➢ **Настройки даты**

- **Отопление выключено** установка даты, с которой отопление будет выключено.
- **Активация отопления** установка даты, с которой будет активировано отопление.
- ➢ **Погодный контроль** После включения внешнего датчика на главном экране будет отображаться внешняя температура, а в меню контроллера будет отображаться усредненная внешняя температура.

Функция на основе температуры наружного воздуха позволяет определить среднюю температуру, которая будет работать на основе температурного порога. Если средняя температура превышает заданный температурный порог, контроллер отключит дополнительный обогрев зоны, в которой активна функция погодного контроля.

- **Включено**  чтобы использовать управление погодой, выбранный датчик должен быть включен.
- **Время усреднения** пользователь задает время, на основании которого будет рассчитываться средняя температура наружного воздуха. Диапазон настройки от 6 до 24 часов.
- **Температурный порог** это функция защиты от перегрева данной зоны. Зона, в которой включен погодный контроль, будет заблокирована от дополнительного обогрева, если среднесуточная температура наружного воздуха превысит установленную пороговую температуру. Например: при повышении температуры весной контроллер блокирует ненужный дополнительный обогрев помещений.

### <span id="page-19-0"></span>7.6. НАСТРОЙКИ АНТИСТОПА

При активации функции антистоп насос запускается, что предотвращает образование известкового налета в случае длительного бездействия насоса. Активация этой функции позволяет установить время работы насоса и паузу в работе насоса.

#### <span id="page-19-1"></span>7.7. МАКСИМАЛЬНАЯ ВЛАЖНОСТЬ

Если текущая влажность выше установленной максимальной влажности, охлаждение зоны будет отключено.

Функция активна в режиме *Охлаждение*, когда к зоне зарегистрирован датчик с измерением влажности.

### <span id="page-19-2"></span>7.8. НАСТРОЙКИ ГВС

Активировав функцию ГВС, пользователь может установить режим работы: временной, постоянный или по расписанию.

- **Временной режим** заданная температура ГВС будет действовать только в установленное время. Пользователь может изменить статус контакта, щелкнув *Активный* или *Неактивный*. После нажатия на опцию отображается экран редактирования времени заданной температуры.
- **Постоянный режим** заданная температура ГВС будет действовать постоянно. Состояние контакта можно изменить, нажав *Активный* или *Неактивный*.
- **Расписание**  активируя эту опцию, мы дополнительно выбираем *Настройки*, где мы можем установить определенные дни и часы для заданной температуры ГВС.
- **Гистерезис ГВС** это разница между температурой, установленной на котле (при включенном насосе ГВС) и температурой его возврата в работу (включение). При заданной температуре 55oC и гистерезисе 5oC, насос ГВС вновь включается после понижения температуры до 50oC.

### <span id="page-19-3"></span>7.9. OPENTHERM

- ➢ **Включено** эта функция используется для включения/выключения связи OpenTherm с газовыми котлами.
- ➢ **Управление погодой**:
	- **Включено** функция позволяет включить управление погодой. Для этого внешний датчик должен быть установлен в месте, не подверженном воздействию погодных условий.
	- **Кривая отопления** кривая, по которой определяется заданная температура газового котла на основе наружной температуры. В контроллере кривая строится на основе четырех температурных точек, установленных для соответствующих внешних температур.
	- **Минимальная температура** опция позволяет установить мин. температура котла
	- **Максимальная температура** эта опция позволяет установить максимальную температуру котла.

- Темп. заданная температура ЦО данная функция используется для установки заданной температуры ЦО,  $\triangleright$ при достижении которой дополнительный нагрев будет отключаться
- Настройки ГВС  $\triangleright$ 
	- Режим работы эта функция позволяет выбрать режим между режимом по расписанию, режимом по времени и фиксированным режимом. Если фиксированный режим или режим по расписанию:
		- Активно применяется заданная температура ГВС
		- Неактивно действует пониженная температура
	- Заданная температура опция позволяет задать заданную температуру ГВС, при достижении которой насос будет отключен (действительно при выборе режима «Активный»)
	- Понизить температуру опция позволяет установить предустановленную температуру ГВС и действует при выборе режима «Неактивный».
	- Настройки расписания функция позволяет установить расписание, т.е. время и дни, в которые будет действовать заданная температура ГВС.

#### <span id="page-20-0"></span>7.10. ЯЗЫК

<span id="page-20-1"></span>Эта функция позволяет изменить языковую версию контроллера.

### 7.11. ФУНКЦИЯ ПОВТОРИТЕЛЯ

Чтобы использовать функцию повторителя:

- $\triangleright$  Выберите «Меню регистрации»  $\rightarrow$  «Меню установщика»  $\rightarrow$  «Функция повторителя»  $\rightarrow$  «Регистрация».
- > Начать запись на передающем устройстве
- > После правильного выполнения шагов 1 и 2 ожидающее сообщение на панели EU-M-12 должно измениться с «Регистрация шаг 1» на «Регистрация шаг 2», а регистрация на передающем устройстве должна пройти успешно.
- ► Начните регистрацию на целевом устройстве или на другом устройстве, поддерживающем функции ретранслятора.

Пользователь будет проинформирован соответствующим сообщением о положительном или отрицательном результате процесса регистрации.

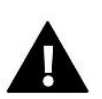

#### ВНИМАНИЕ!

Регистрация всегда должна выполняться успешно на двух регистрирующих устройствах.

### <span id="page-20-2"></span>7.12. ЗАВОДСКИЕ НАСТРОЙКИ

Эта функция позволяет вернуться к настройкам меню установшика, сохраненным производителем.

#### <span id="page-20-3"></span>8. СЕРВИСНОЕ МЕНЮ

Сервисное меню контроллера доступно только авторизованным лицам и защищено кодом, принадлежащим Tech Drivers.

#### <span id="page-20-4"></span>9. ЗАВОДСКИЕ НАСТРОЙКИ

Эта функция позволяет вернуться к настройкам меню, сохраненным производителем.

### <span id="page-21-0"></span>**VII. ОБНОВЛЕНИЕ ПРОГРАММНОГО ОБЕСПЕЧЕНИЯ**

Чтобы загрузить новое программное обеспечение, отключите контроллер от сети. Вставьте PenDrive с новым программным обеспечением в порт USB. Затем подключаем контроллер к сети.

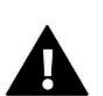

#### **ВНИМАНИЕ!**

Процесс загрузки нового программного обеспечения в драйвер может выполняться только квалифицированным установщиком. После изменения программного обеспечения нет возможности восстановить предыдущие настройки.

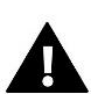

#### **ВНИМАНИЕ!**

Не выключайте контроллер во время обновления программного обеспечения.

### <span id="page-21-1"></span>**VIII. ТРЕВОГИ**

Аварийные сигналы, отображаемые на экране панели, являются системными аварийными сигналами, описанными в руководстве EU-L-12. Кроме того, появляется сигнал тревоги, информирующий об отсутствии связи с основным модулем (планка EU-L-12).

### <span id="page-21-2"></span>**IX. ТЕХНИЧЕСКИЕ ДАННЫЕ**

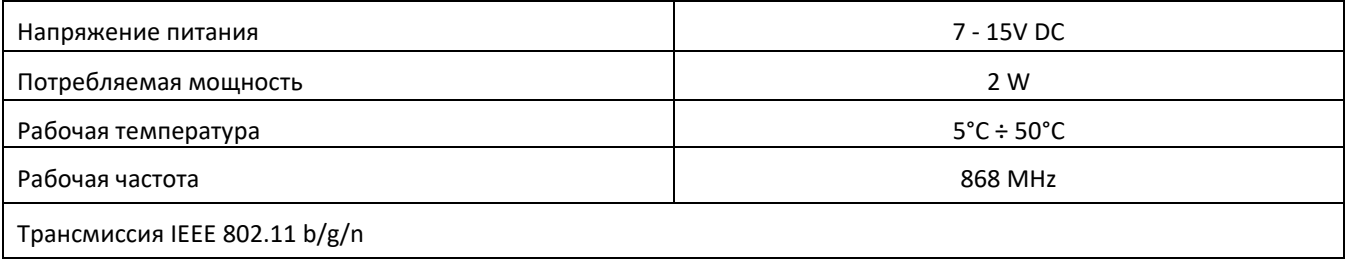

#### **блок питания EU-MZ-RS**

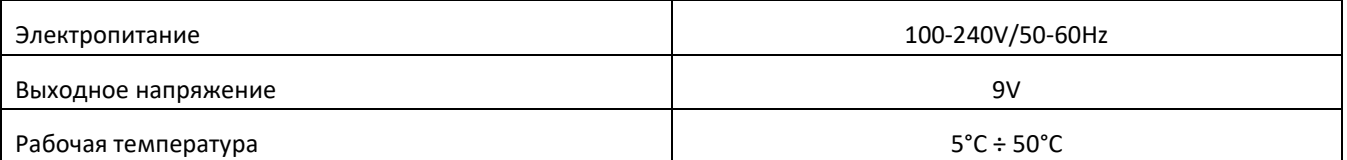

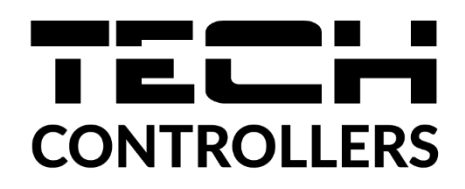

## **ДЕКЛАРАЦИЯ О СООТВЕТСТВИИ ЕС**

 Компания ТЕCH STEROWNIKI II Sp. z o.o., с главным офисом в Вепж (34-122), улица Белая Дорога 31, с полной ответственностью заявляет, что производимый нами **EU-M-12t** отвечает требованиям Директивы Европейского парламента и Совета **2014/53/ЕС** от 16 апреля 2014г. о гармонизации законодательства государств-членов по поставкам на рынок радиооборудования, Директивы **2009/125/ЕС** о требованиях к экологическому проектированию продукции, связанной с энергопотреблением и РАСПОРЯЖЕНИЯ МИНИСТРА ПРЕДПРИНИМАТЕЛЬСТВА И ТЕХНОЛОГИИ от 24 июня 2019 г. изменяющего распоряжение по основным требованиям ограничивающим использование определенных опасных веществ в электрическом и электронном оборудовании внедряющего директиву Европейского парламента и Совета (ЕС) 2017/2102 от 15 ноября 2017 г. изменяющую директиву 2011/65/ЕС об ограничении использования определенных опасных веществ в электрическом и электронном оборудовании (Официальный журнал ЕС L 305 от 21.11.2017, стр. 8).

Для оценки соответствия использовались гармонизированные нормы:

PN-EN IEC 60730-2-9 :2019-06 art. 3.1a безопасность использования,

PN-EN IEC 62368-1:2020-11 art. 3.1 a безопасность использования,

PN-EN 62479:2011 art. 3.1 a безопасность использования,

ETSI EN 301 489-1 V2.2.3 (2019-11) art.3.1b электромагнитная совместимость,

ETSI EN 301 489-3 V2.1.1:2019-03 art.3.1 b электромагнитная совместимость,

ETSI EN 301 489-17 V3.2.4 (2020-09) Art.3.1b электромагнитная совместимость,

ETSI EN 300 328 V2.2.2 (2019-07) art.3.2 эффективное использование радиоспектра,

ETSI EN 300 220-2 V3.2.1 (2018-06) art.3.2 эффективное использование радиоспектра,

ETSI EN 300 220-1 V3.1.1 (2017-02) art.3.2 эффективное использование радиоспектра EN IEC 63000:2018 RoHS.

1 hards Jary fun free Pawel Jura Janusz Master

Вепж, 07.09.2023

Prezesi firmy

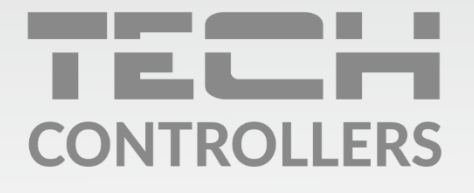

Центральный офис компании TECH Controllers ул. Белая дорога 31, 34-122 Вепш (PL)

Сервисный центр в Республике Беларусь Контактный телефон: +375 3333 000 38 Электронная почта: service.eac@tech-reg.com

Другие средства связи: Контактный телефон: +48 33 875 93 80 (PL)(RU) Электронная почта: serwis@techsterowniki.pl (PL)(RU)

www.tech-controllers.com